# 在300/500系列託管交換器上啟用安全殼層 (SSH)服務

## 目標

預設情況下,300或500系列託管交換機可通過網路瀏覽器通過配置實用程式進行配置。安全殼層 (SSH)允許管理員通過命令列介面(CLI)與第三方程式配置交換機。在通過SSH的CLI模式下,管理員 可以在安全連線中執行更高級的配置。本文說明如何在300/500系列託管交換器上啟用SSH服務。

### 適用裝置 | 軟體版本

- Sx300系列 | 1.3.0.62(下載<u>最新版本)</u>
- Sx500 系列 | 1.3.0.62(下載<u>最新版本)</u>

## 啟用SSH服務

步驟 1.登入到Web配置實用程式,然後選擇Security > TCP/UDP Services。將開啟TCP/UDP Services頁面:

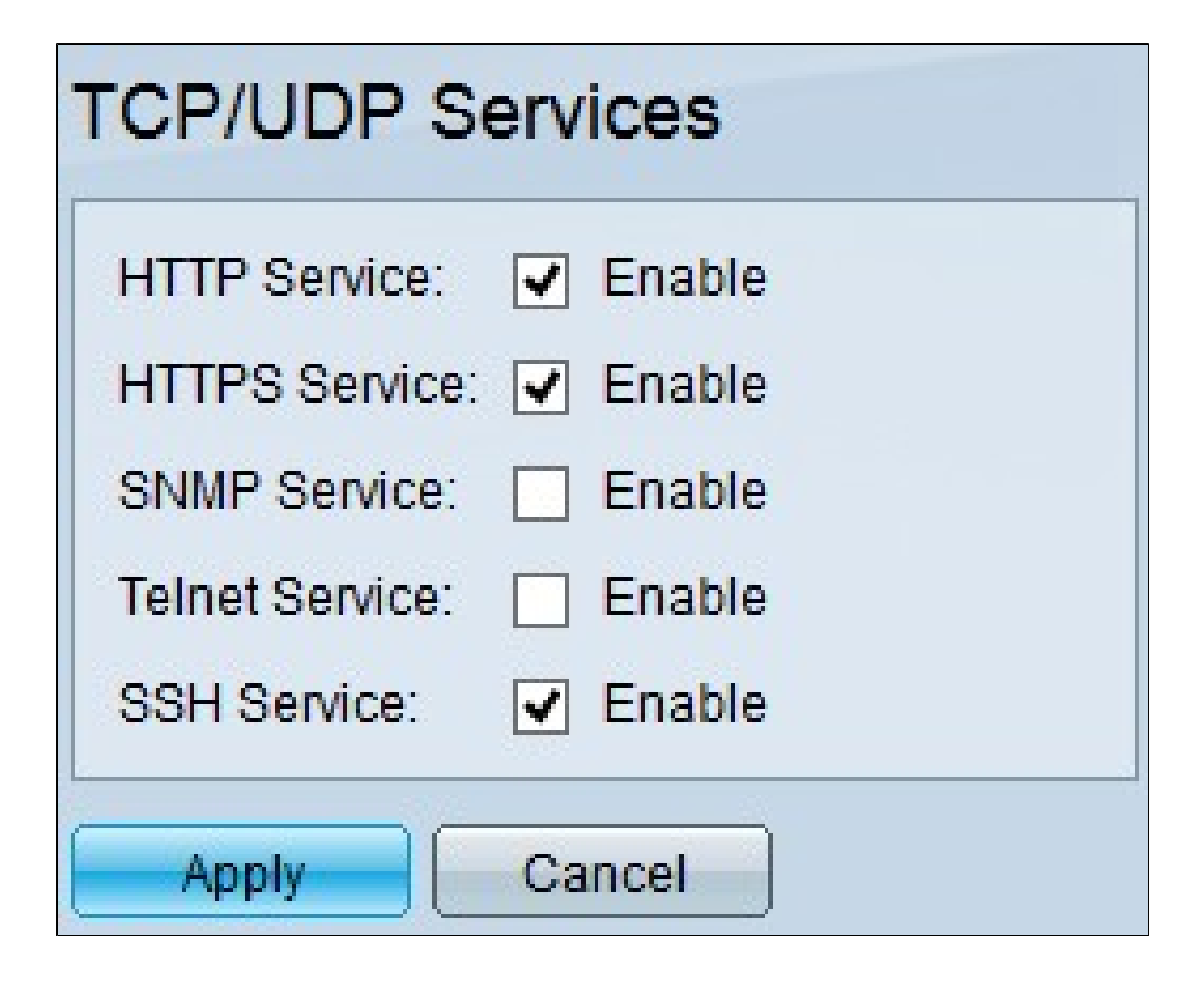

步驟 2.選中SSH Service覈取方塊以啟用通過SSH訪問交換機命令提示符。

步驟 3.按一下Apply以立即啟用SSH服務。

觀看與本文相關的影片...

[按一下此處以觀看思科的技術演講](https://www.youtube.com/playlist)

#### 關於此翻譯

思科已使用電腦和人工技術翻譯本文件,讓全世界的使用者能夠以自己的語言理解支援內容。請注 意,即使是最佳機器翻譯,也不如專業譯者翻譯的內容準確。Cisco Systems, Inc. 對這些翻譯的準 確度概不負責,並建議一律查看原始英文文件(提供連結)。